## **ICOM**  $^{\circ}$

補足説明書

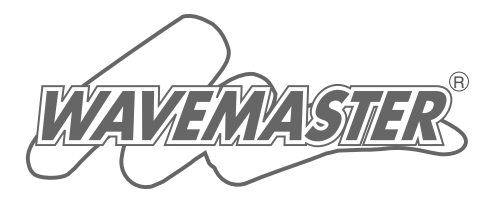

## IEEE802.11a/b/g 無線LANカード SL-5000XG

本章では、取扱説明書に記載されていない 内容について説明しています。

[1](#page-2-0) [2](#page-18-0) [3](#page-29-0) [設定ユーティリティーについて](#page-2-0) [パソコン同士で無線通信する](#page-18-0) [ご参考に](#page-29-0)

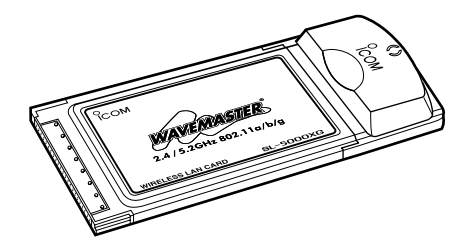

Icom Inc.

## もくじ

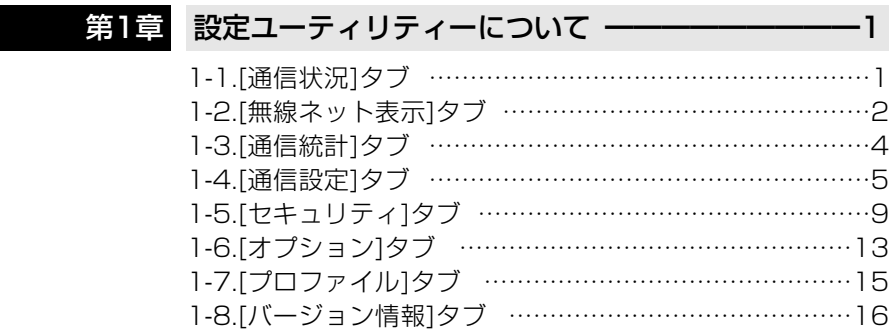

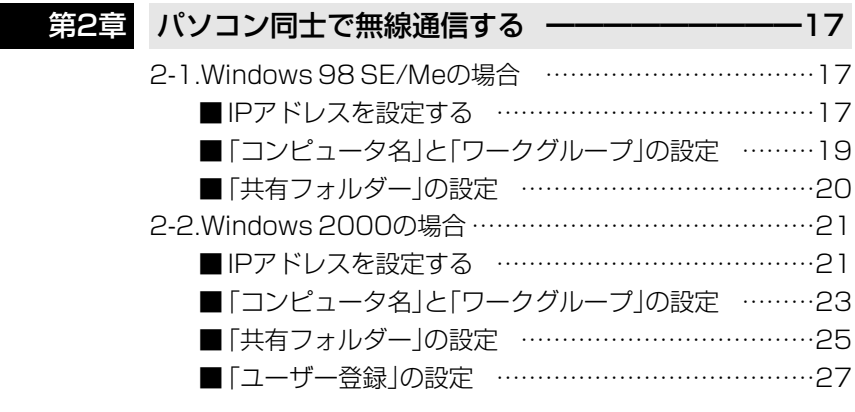

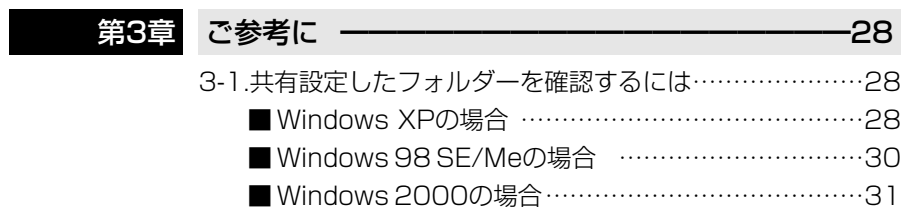

## <span id="page-2-1"></span><span id="page-2-0"></span>1-1.[通信状況]タブ

通信状況の確認やDHCPサーバからIPアドレスを再取得するとき使用します。

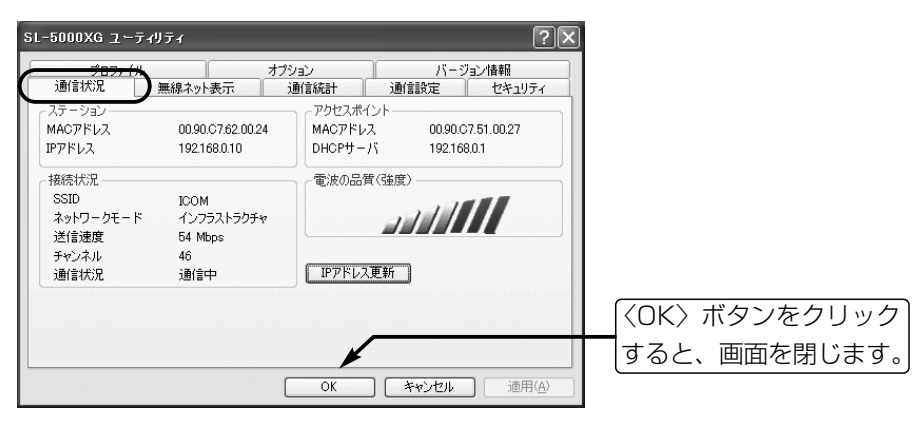

#### ■ステーション

本製品のMACアドレスおよびIPアド レスを表示します。

※MACアドレスは、それぞれのネッ トワーク製品に割り当てられた固 有のもので、同じアドレスは存在 しません。

弊社製アクセスポイントにこのア ドレスを登録することで、その他 のMACアドレスを持つ無線LANカ ードからアクセスできないように 制限することができます。

#### ■接続状況

現在の設定や通信状態を表示します。 「インフラストラクチャ」モードに設 定された本製品で、通信エリア内に 無線アクセスポイントを見つけられ ないときは、「スキャン中」と表示さ れます。

#### ■アクセスポイント

無線アクセスポイントと通信してい るときは、そのアクセスポイントの 情報を表示します。

#### ■電波の品質(強度)

無線アクセスポイントから受信でき る電波の強さを表示します。 ※「アドホック」モードで使用時は、 常に最大強度を表示します。 相手との通信確認は、Pingコマン ドで確認してください。

#### ■〈IPアドレス更新〉ボタン

DHCPサーバからIPアドレスを再取 得します。 ネットワークモードを「インフラスト

ラクチャ」に設定していて、パソコン のIPアドレスをDHCPサーバーから 自動的に取得できる状態に設定され ている場合だけ機能します。

### <span id="page-3-0"></span>1-2.[無線ネット表示]タブ

自分が使用するパソコンの周辺で無線通信可能なネットワークを表示します。 ※説明のため、一部、実際とは表示が異なることがあります。

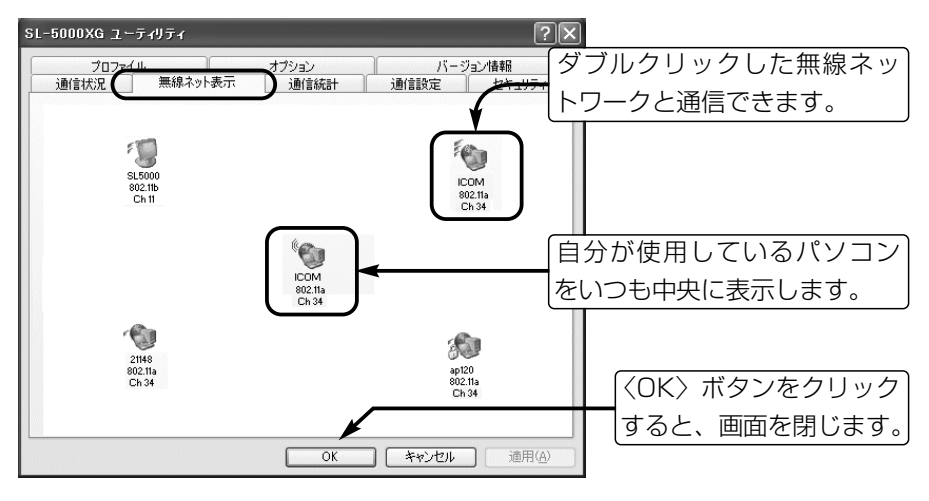

#### ■ 表示の見かた

◎自分のパソコンを中心として、無線伝送エリア内で通信するアクセスポイント や「アドホック」モードの無線ネットワークをアイコンで表示します。

◎各アイコンの下には、各無線LAN機器の設定情報や通信状況を表示します。

表示される項目は、上から[SSID]、[802.11 Modes]、[チャンネル]です。 ◎無線ネットワークと通信するほかのパソコンは、表示されません。

◎自分の周りに表示されるアイコンをダブルクリックすると、その無線ネットワ ークに通信を切り替えます。

なお、[SSID]が設定されている場合、切り替えをしても、次回起動時は、設 定された[SSID]の無線ネットワークと通信します。

- ◎Windows XP標準のワイヤレスネットワーク接続を本製品の設定に使用して いる場合、この画面から別の無線ネットワーク機器への切り替えはできません。 ◎「無線ネット表示」でモニター中は、通信速度が低下することがあります。
- ◎[無線ネット表示]に表示される無線ネットワークは、[通信設定]タブにある [802.11 Modes](無線LAN規格)の設定に連動しています。 例えば、[802.11 Modes]の設定で「802.11g (2.4GHz,54Mbps)」だけを 設定した場合は、「802.11a (5.2GHz,54Mbps)」で通信する無線ネットワー クは表示されません。

1-2.[無線ネット表示]タブ(つづき)

■ 中央に表示されるアイコンの意味

自分のパソコン(SL-5000XG)に設定している「無線通信モード」によって[無線 ネット表示]画面の中央に表示されるアイコンの形が異なります。

[アドホック]モード [インフラストラクチャ]モード

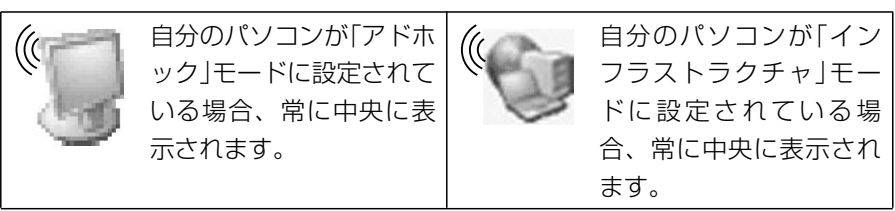

#### ■ 中央以外の場所に表示されるアイコンの意味

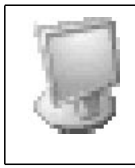

「アドホック」モードに設 定された別の無線ネット ワークが存在することを 意味します。

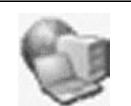

アクセスポイントが存在 することを意味します。

#### ■ アイコンに表示される記号の意味

通信相手との電波強度や暗号化設定の有無を記号で表示します。

電波の強さを3段階で表 通信が暗号化されている Ķ  $\bigcirc$ 示します。 状態です。

#### ■ 電界品質(強度)メーターの意味

を4段階で表示します。

Windowsのタスクバーに通信中の相手と の電波強度を表示します。 [無線ネット表示]タブのアイコンに表示さ れる電波強度(3段階)の記号と同じ意味 で、Windowsのタスクバーには、選択し

た相手と通信を開始したとき、電波強度

1

## <span id="page-5-0"></span>1-3.[通信統計]タブ

転送速度やエラーをデータ送信中にグラフで監視するとき使用します。

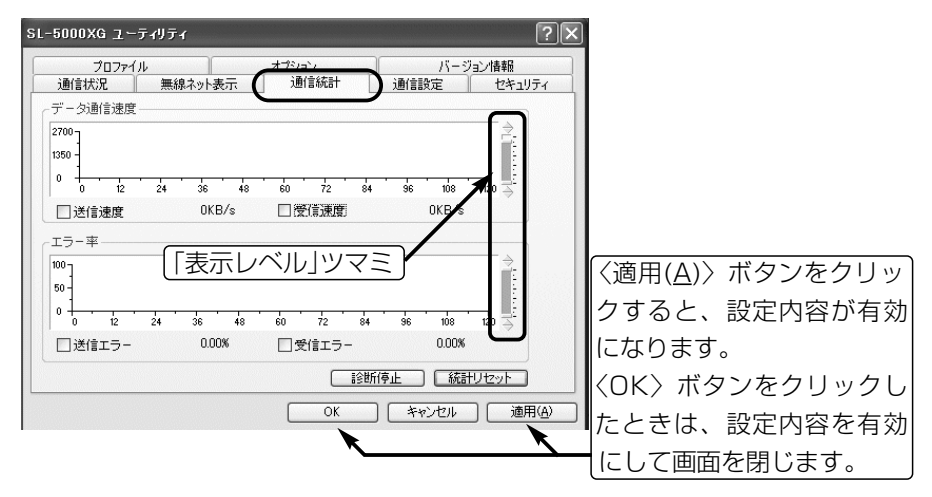

#### ■「送信速度」表示

チェックボックスにチェックマーク を入れると、データ送信速度を1秒 ごとに表示します。

#### ■「受信速度」表示

チェックボックスにチェックマーク を入れると、データ受信速度を1秒 ごとに表示します。

#### ■「送信エラー」表示

チェックボックスにチェックマーク を入れると、データが1秒間に正し く送信できなかった割合をパーセン テージで表示します。

#### ■「受信エラー」表示

チェックボックスにチェックマーク を入れると、1秒間に受信したパケ ットの中で誤りのある割合をパーセ ンテージで表示します。

■「表示レベル」ツマミ

縦軸の表示レベルを変更するツマミ です。

マウスで上下どちらかのツマミをド ラッグすると、ツマミが上下にスラ イドします。

#### ■〈診断停止〉ボタン

診断結果のグラフ描画を停止するボ タンです。

#### ■〈診断再開〉ボタン

診断結果のグラフ描画を再開するボ タンです。(※診断を停止させたとき、 表示します。)

#### ■〈統計リセット〉ボタン

描画中のグラフを消去して、再度描 画を開始するボタンです。

### <span id="page-6-0"></span>1-4.[通信設定]タブ

SL-5000XGの無線通信機能の設定をするとき使用します。 ※説明のため、すべての項目を表示させています。

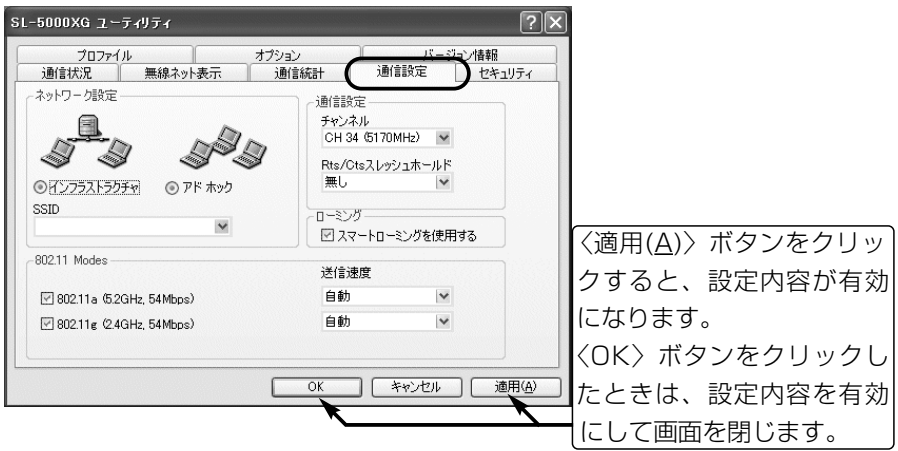

■ ネットワーク設定

本製品の通信形態と無線ネットワーク名(SSID)を設定します。

● 通信形態 いっぱん いっぱん しゅう (出荷時の設定:インフラストラクチャ)

「インフラストラクチャ」:アクセスポイントと無線通信するとき 「アドホック」 :ほかのパソコンと無線で直接通信するとき

● SSID ● SSID をついて インター インター (出荷時の設定:空白)

通信相手を同じグループとして識別するための無線ネットワーク名です。 優先的に接続したい無線LAN機器の[SSID]を、大文字/小文字の区別に注意し て、任意の半角英数字32文字以内で入力してください。

本製品と[SSID]の設定が異なる無線アクセスポイントや無線パソコンとは通 信できません。

- ※[SSID]を出荷時の設定(空白)で使用したときは、「ANY」モード(アクセスポ イント自動検索接続機能)が動作して通信環境の良い方へ自動的に接続され ます。
- ※「ANY」モードで使用すると、通信相手に暗号化や「ANYの接続拒否」が設定 されている場合を除いて、どんな[SSID]が設定されていてもアクセスでき ます。
- ※本製品の場合、「ANY」と設定しても「ANY」モードにはなりません。

1

1-4.[通信設定]タブ(つづき)

■ 802.11 Modes

本製品で使用する無線LAN規格(802.11a/802.11g)を設定します。

「インフラストラクチャ」モードを設定すると、[802.11a]と[802.11g(802.11b を含む)]を同時に設定できます。 ⦆(出荷時の設定:802.11aと802.11g) 同時に設定して使用する場合、[802.11a/b/g]が混在する環境で両方を設定し ている場合は、通信環境の良い無線LAN機器に接続されます。

「アドホック」モードを設定すると、[802.11a]または[802.11g(802.11bを 含む)]のどちらかを設定できます。 (出荷時の設定:802.11a)

● 送信速度 インディング インディング (出荷時の設定:自動)

環境の変化などで通信が不安定な場合は、「自動」を設定すると通信が続行可能 な速度に自動で切り替わります。

「自動」以外を選択すると、送信速度を固定できます。

[802.11a]の送信速度は、上の欄で「6/9/12/18/24/36/48/54」Mbps の中から選択します。

[802.11g]の送信速度は、下の欄で「6/9/12/18/24/36/48/54」Mbps の中から選択します。

[802.11b]の送信速度は、下の欄で「1/2/5.5/11」Mbpsの中から選択しま す。

※[802.11b]専用の無線LANと通信する場合は、下の欄で「自動(出荷時の設 定)/1/2/5.5/11」Mbpsのいずれかに設定すると使用できます。

#### 【本製品の無線LAN規格について】

- ◎[802.11a]は、5.2GHz帯の通信周波数を利用して、最高54Mbpsの送信 速度で通信する規格です。
- ◎[802.11g]は、2.4GHz帯の通信周波数を利用して、最高54Mbpsの送信速 度で通信する規格です。
- ◎[802.11b]は、2.4GHz帯の通信周波数を利用して、最高11Mbpsの送信 速度で通信する規格です。

1-4.[通信設定]タブ(つづき)

■ 通信設定

●チャンネル

「インフラストラクチャ」モードを設定すると、無線アクセスポイントに設定され たチャンネルで通信しますので、本機ではチャンネル設定できません。

「アドホック」モードを設定すると、相手からの接続要求に対して、本機で設定 したチャンネルで通信を開始します。

また、自分から接続要求をするときは、相手のチャンネルに自動設定されます。 [802.11a]は、「CH34/CH38/CH42/CH46」の中から選択します。

(出荷時の設定:CH34(5170MHz))

[802.11g(802.11bを含む)]は、「CH01~CH13」の中から選択します。 (出荷時の設定:CH11(2462MHz))

●Rts/Ctsスレッシュホールド (出荷時の設定:無し)

「500/1000」バイトを設定すると、「隠れ端末」の影響で起こる通信速度の低 下を防止できます。

#### 【隠れ端末とは】

図のように、それぞれが無線パソコン[B]と通信できても、互いが直接通信で きない無線パソコン[A]-[C]同士([A]に対して[C]、[C]に対して[A])のことを隠 れ端末と呼びます。

通信の衝突を防止するには、無線パソコン[A]から送信要求(Rts)信号を受信し た無線パソコン[B]が、無線伝送エリア内にある無線パソコン[A]および[C]に 送信可能(Cts)信号を送り返すことで、Rts信号を送信していない無線パソコ ン[C]に無線パソコン[B]が隠れ端末と通信中であることを認識させます。

これにより、Rts信号を送信していない無線パソコン[C]は、無線パソコン[B] から受信完了通知(ACK)を受信するまで無線パソコン[B]へのアクセスを自制 して、通信の衝突を防止できます。

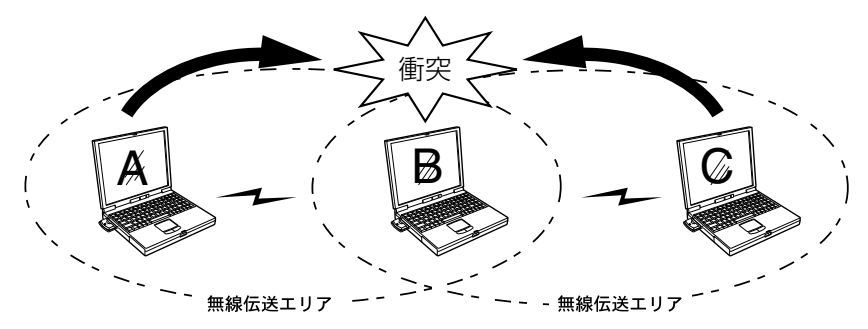

1

1-4.[通信設定]タブ(つづき)

■ ローミング

「ローミング」とは、本製品を装着するパソコンを移動させても、自動的に電波状 況のよい無線アクセスポイントに切り替えながら通信することです。(図参照) ※無線アクセスポイントの[SSID]は、すべて同じにしてください。

- ●スマートローミング (出荷時の設定: ■/スマートローミングを使用する) 定期的にチャンネルをスキャンさせることにより、無線ネットワークへの切り 替えが遅れないようにする機能です。
	- ※「インフラストラクチャ」モードでは、通信状況が悪くなったときにチャンネ ルをスキャンして、電波状況の良い無線アクセスポイントに接続します。

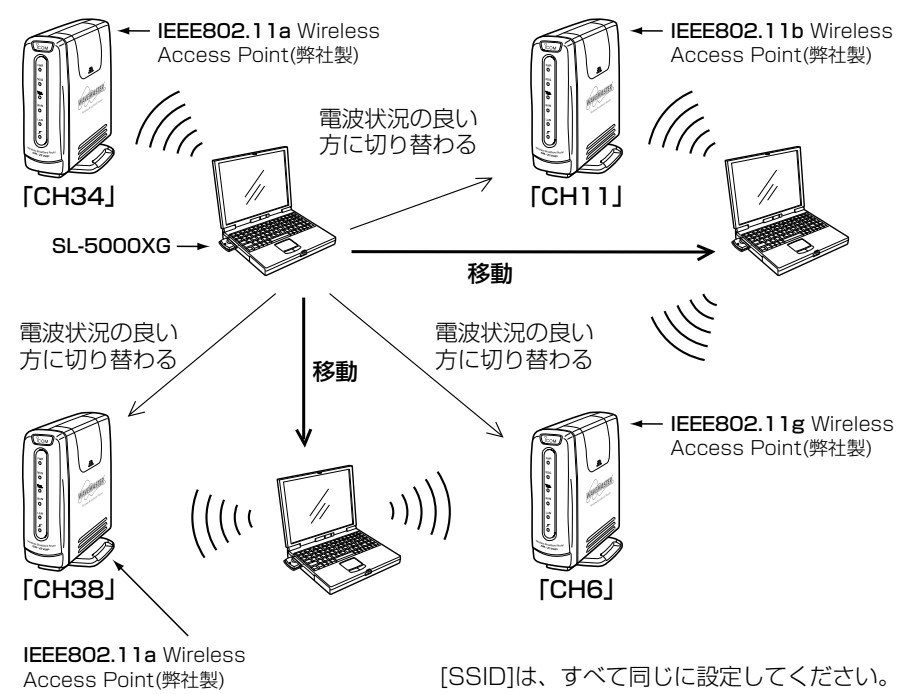

<span id="page-10-0"></span>1-5.[セキュリティ]タブ

暗号化を設定して通信するとき使用します。

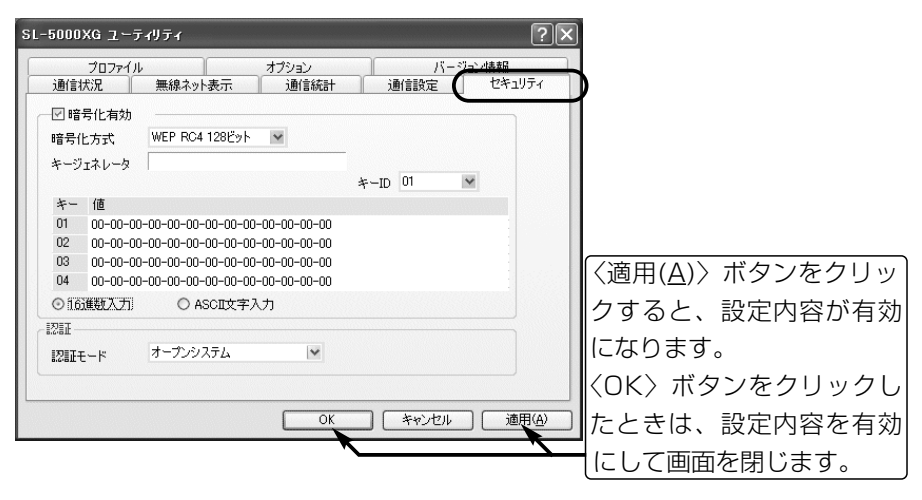

#### ■ 暗号化有効

「暗号化有効1のチェックズにチェックを入れると、送信データの暗号化が 有効になります。 (出荷時の設定:□/暗号化無効)

#### ■暗号化方式

[WEP RC4]と[OCB AES]の2通りがあり、その方式と鍵(キー)のビット数を選 択します。 (出荷時の設定:WEP RC4 128ビット) 暗号化方式とビット数が通信相手と同じでないと通信できません。 [WEP RC4]は、64/128/152ビットの中から選択できます。 [OCB AES]は、128ビットで使用できます。

●WEP RC4:一般に無線LANで使用されているWEPセキュリティーと呼ばれ る暗号化方式で、RC4(Rivest Cipher 4)アルゴリズムをベース に構成されています。 暗号化するデータのブロック長が8ビットで、暗号化鍵(キー)の 長さ(64/128/152ビット)を選択できますが、上位24ビットは

- 鍵をランダムに発生させています。
- 任意に設定できる暗号化鍵(キー)の長さは、40/104/128ビッ トのいずれかになります。

1-5.[セキュリティ]タブ

■暗号化方式(つづき)

● OCB AES: IWEP RC41より強力な次世代暗号化方式です。

暗号化するデータのブロック長と暗号化鍵(キー)の長さは、128 ビットです。

この128ビットに対して任意に鍵(キー)を設定できますので、 [WEP RC4]より強力です。

#### ■ キージェネレータ

暗号化および復号に使う鍵(キー)を生成するための文字列を入力します。

入力は、大文字/小文字の区別に注意して、任意の英数字/記号を半角32文字以 内で入力します。

キージェネレータから生成されたキーは、[値]テキストボックスに表示されます。 ※「ASCII文字入力」が設定されているときは、入力できません。 ※通信の対象となる相手と同じ文字列が設定されていると通信できます。

 $I + -ID$ 

暗号化に使用するキー番号(01~04)を選択します。 (出荷時の設定:01) 選択したキー番号のテキストボックスに入力された値が暗号化鍵として使用され ます。

■ 値

キージェネレータから生成された鍵(キー)を表示します。 また、このテキストボックスに直接キーを入力できます。 ※直接入力の場合、入力前に「16進数」か「ASCII文字」かを設定してください。 ※通信の対象となる相手間で同じキーが設定されていると通信できます。

#### ■ 16進数入力/ASCII文字入力

鍵(キー)の[値]をテキストボックスに直接入力するしかたを選択します。

(出荷時の設定:16進数入力) 入力内容を〈適用(A)〉ボタンで登録したあとは、「16進数入力」と「ASCII文字 入力」を切り替えると両方の設定内容を確認できます。なお、[ASCII文字→16進 数変換表](☞P12)に対応しない文字を含む場合は、表示されないことがありま す。

1-5.[セキュリティ]タブ(つづき)

#### ■ キー値の設定例

「RC4 128(104)」ビットの暗号化方式で、「48-6f-74-73-70-6f-74-41-63- 63-65-73-73」と「57-41-56-45-4d-41-53-54-45-52-4c-41-4e」をキー ID「2」と「3」のテキストボックスに入力(16進数:26桁)したときの通信例です。

◎キーID「2」のキー値(鍵)が同じなので通信できます。

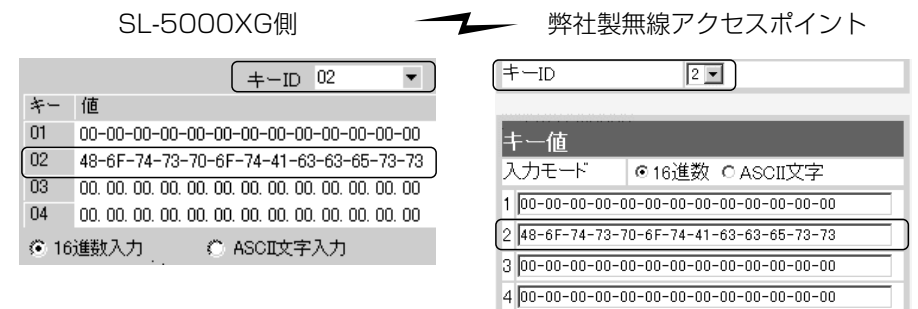

◎キーID「2」とキーID「3」のキー値(鍵)が同じなので通信できます。 SL-5000XG側 – – 弊社製無線アクセスポイント

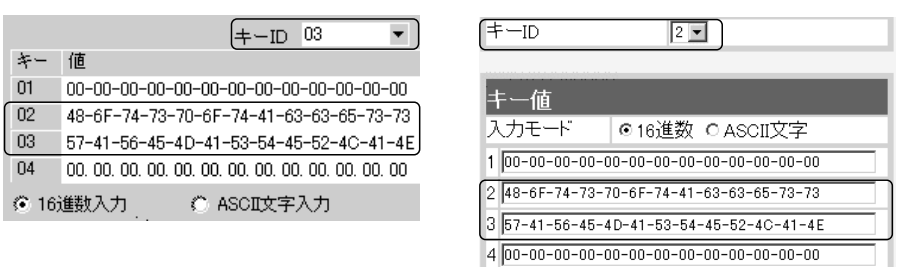

◎キーID「2」とキーID「3」のキー値(鍵)が異なるので通信できません。 SL-5000XG側 – – <del>– ※ –</del> 弊社製無線アクセスポイント

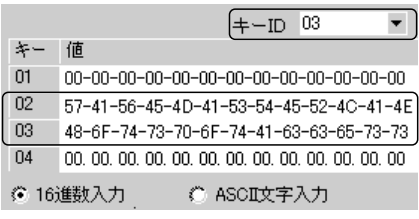

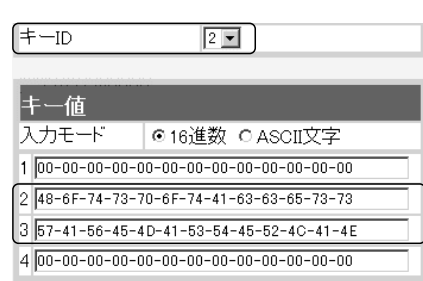

1-5.[セキュリティ]タブ(つづき)

■ ASCII文字→16進数変換表

ご使用になる無線LANカードや無線LAN対応のパソコンが両方の入力モードに 対応していない場合は、下記の変換表を参考にパソコンに設定するキーを相手に 指示してください。

[例]16進数入力で「4153434949」(10桁)を設定している場合、ASCII文字で

は、「ASCII」(5文字)になります。

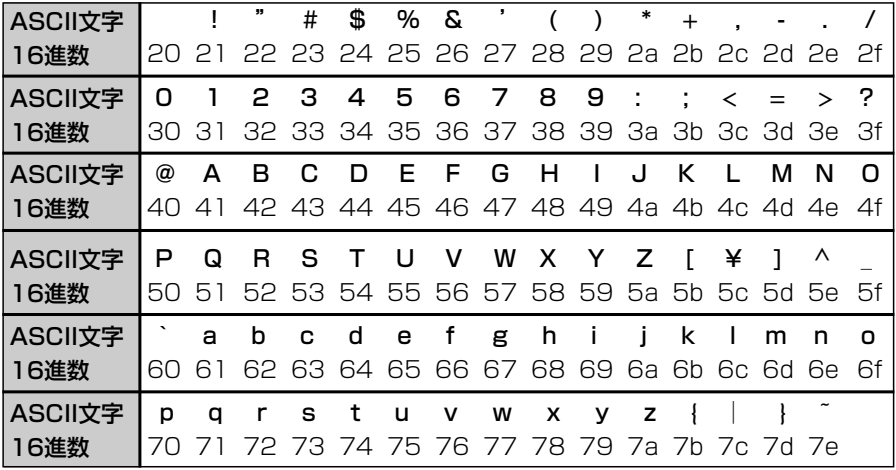

■ 暗号化方式対応表 対応:○ 非対応:×

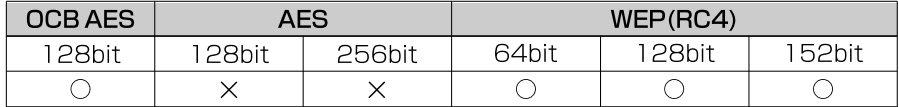

#### ■ 認証モード

暗号化を使用する無線LANからのアクセスに対する認証形式を設定します。 ※通信相手と認証方式が異なると通信できません。

(出荷時の設定:オープンシステム)

- 無線LANのアクセスに対して認証を行いません。 「オープンシステム」:
	- 無線LANのアクセスに対して同じ暗号化鍵(キー)か どうかを認証します。 「シェアードキー」:
		- 無線LANのアクセスに対して認証方式(「オープンシ ステム」、「シェアードキー」)を自動で認識します。 「オート」:

## <span id="page-14-0"></span>1-6.[オプション]タブ

設定ユーティリティーについての設定です。

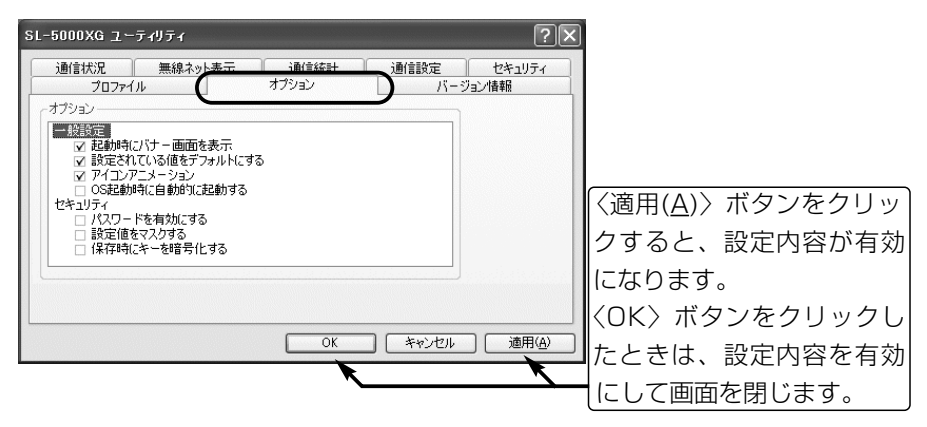

#### ■ オプション

チェックボックスにチェックマークを入れると、その項目が有効になります。

#### ● 一般設定

#### 起動時にバナー画面を表示

バナー画面を起動時に表示するかしないかを設定します。

バナー画面は、設定ユーティリティー起動時に表示します。

(出荷時の設定:☑/起動時にバナー画面を表示)

#### 設定されている値をデフォルトにする

通常は出荷時の設定を使用しますが、設定を一時的に変更したいときなどに、 チェックボックスのチェックマークをはずして設定しておくと、パソコンを再 起動することで設定ユーティリティーで変更する前の設定値に戻ります。

(出荷時の設定:☑/設定されている値をデフォルトにする)

#### アイコンアニメーション

タスクバーのアイコンに<sup>®</sup>?×が表示されたとき、その部分を動画で表示しま す。 (出荷時の設定:☑/アイコンアニメーションで表示)

☞次ページにつづく

1

1-6.[オプション]タブ

■ オプション

●一般設定(つづき)

#### OS起動時に自動的に起動する

Windowsを起動すると同時に設定ユーティリティーを起動するとき設定しま す。 (出荷時の設定:□/OS起動時に自動的に起動する)

※設定ユーティリティーの新規インスト [kom 802.11a/b/k Wireless LAN SL-5000XG 2-58544xA-A ール画面(☞右の画面)で、「スタートア ップメニューにショートカットを追加」 のチェックボックスを選択している場 合は、インストールしたときから「OS 起動時に自動的に起動する」にチェック マークが入っています。

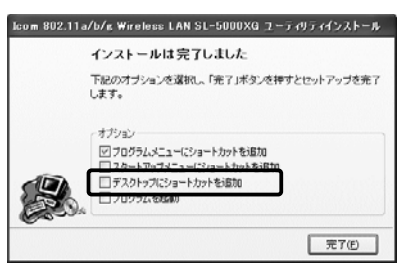

#### ● セキュリティ

#### パスワードを有効にする

設定ユーティリティーの設定画面表示をパスワードで保護します。

設定を有効にすると、設定画面を表示する直前にパスワードの入力を求める画 面を表示します。

パスワードは、大文字/小文字の区別に注意して、任意の半角英数字28文字以 内で入力します。 (出荷時の設定:□/パスワードを無効にする)

#### 設定値をマスクする

[キージェネレータ]と[値]のテキストボックスに入力する内容をマスク(「\*(ア スタリスク)」で表示)します。 (出荷時の設定: | /設定値を表示する)

#### 保存時にキーを暗号化する

設定ユーティリティーの設定情報がパソコンに保存されているため、設定ユー ティリティーで設定した鍵(キー)の[値]が知られるのを防止するために、保存 される[値]を暗号化します。(出荷時の設定: /保存時にキーを暗号化しない) ※このオプションを有効にすると、無線LANカードを起動しなおしたときから 鍵(キー)の[値]を「00-00-00-00-00」と表示しますが、設定されている値 は有効です。

## <span id="page-16-0"></span>1-7. [プロファイル]タブ

[通信設定]タブと[セキュリティ]タブの設定内容を、無線ネットワーク名ごとに 保存でき、その一覧を表示します。

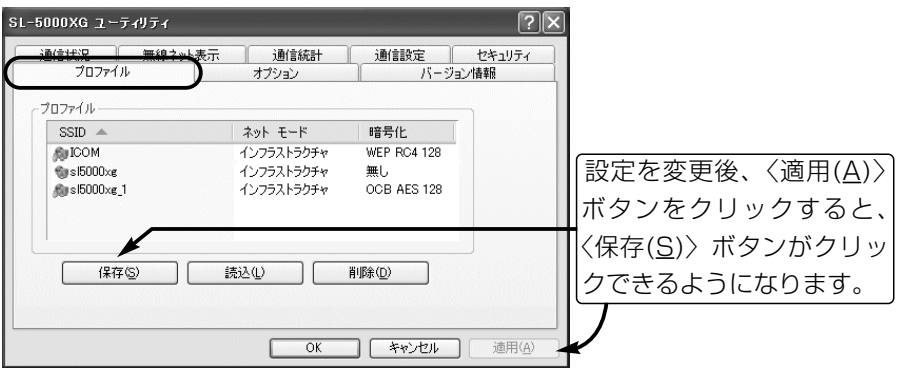

[通信設定]タブと[セキュリティ]タブに設定されて いる内容をプロファイルとして保存します。 ※すでに保存されているプロファイルの無線ネット ワーク名と同じ場合は、上書きされます。 〈保存(S)〉ボタン ……

- 一覧からクリックして選択された無線ネットワーク 名のプロファイルを、[通信設定]タブと[セキュリテ ィ]タブに読み込みます。 ※読み込んだプロファイルは、〈適用(A)〉をクリッ クすることで、本製品の設定に反映されます。 〈読込(L)〉ボタン ……
- 一覧からクリックして選択された無線ネットワーク 名のプロファイルをパソコンから削除します。 〈削除(D)〉ボタン……

## <span id="page-17-0"></span>1-8.[バージョン情報]タブ

本製品の設定ユーティリティーやドライバーのバージョンを表示します。

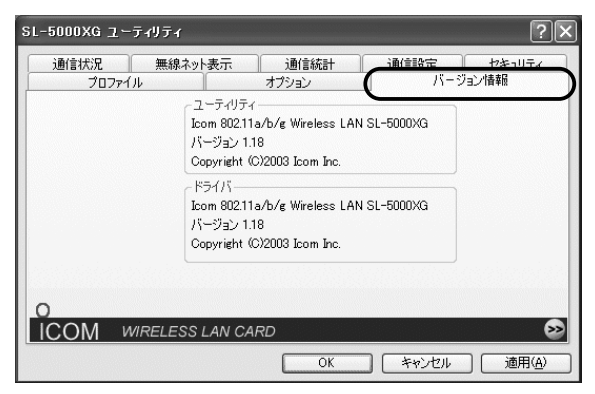

#### ■ ユーティリティ

設定ユーティリティーのバージョン情報を表示します。

■ドライバ

本製品のドライバーのバージョン情報を表示します。

## <span id="page-18-1"></span><span id="page-18-0"></span>2-1.Windows 98 SE/Meの場合

### ■ IPアドレスを設定する

パソコン同士が無線通信を行うには、固定IPアドレスを割り当てる必要がありま す。

#### 【設定の手順】

- 1.マウスを〈スタート〉→[設定(S)]→[コントロールパネル(C)]→[ネットワーク] アイコンの順に操作します。
- 2.下記の画面で「TCP/IP->Icom 802.11a/b/g Wireless LAN SL-5000XG (CardBus)」→〈プロパティ(R)〉の順にクリックします。

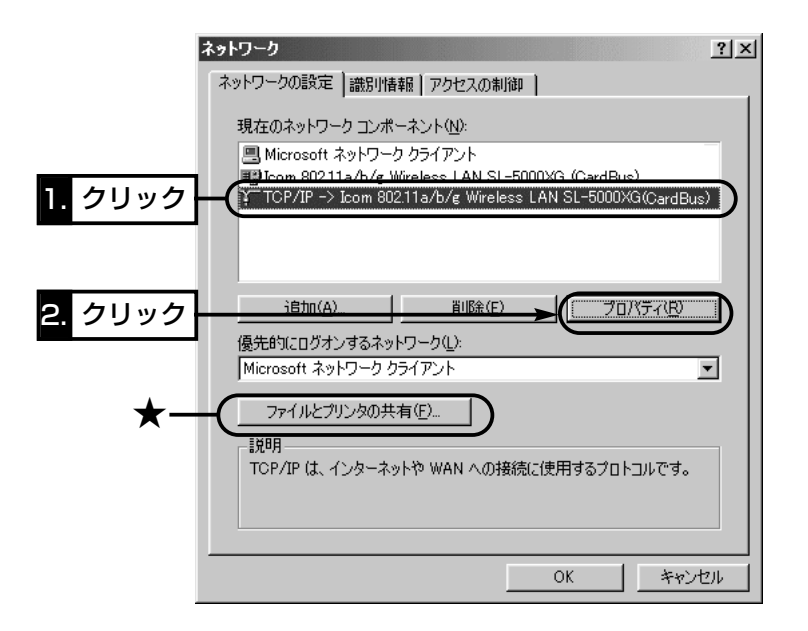

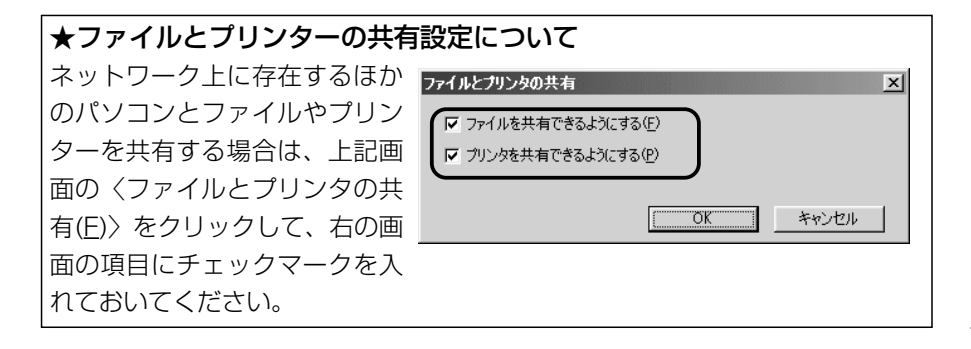

2

- 2-1.Windows 98 SE/Meの場合(■ IPアドレスを設定する)つづき
- 3.[IPアドレスを指定(S)]のラジオボタンをクリックして、チェックマークを入 れます。[IPアドレス(I)]と[サブネットマスク(U)]を入力して、〈OK〉をクリッ クします。

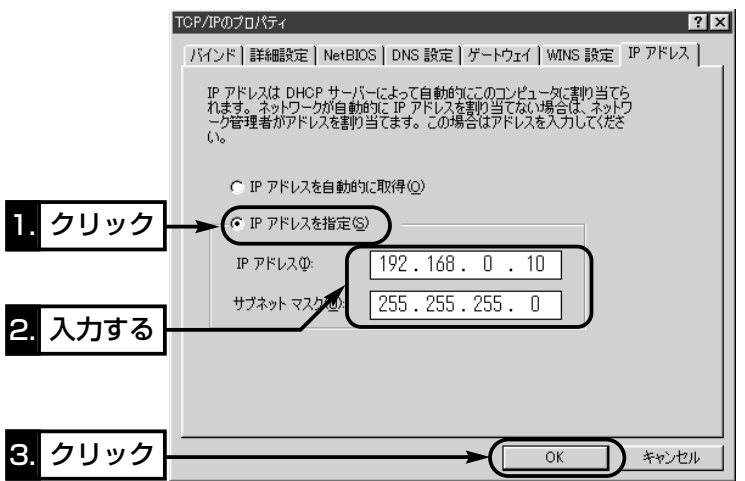

4.再起動をうながす画面が表示されたら、〈はい(Y)〉をクリックします。 再起動後、設定された内容が有効になります。

### 【IPアドレスの指定について】

- ●同一ネットワークグループ内におけるすべてのパソコンのIPアドレスは、重 複しないように設定してください。
- ●同一ネットワークグループ内におけるすべてのパソコンのサブネットマスク は、同じ値を設定してください。
- ●小規模なネットワーク(253台まで)でご使用になる場合は、プライベートア ドレスとして192.168.0.0~192.168.255.255を使用します。なお、 192.168.×××.0(ネットワークアドレス)と192.168.×××.255(ブロ ードキャストアドレス)は、特別なアドレスとして扱われますので、パソコン には、割り当てないでください。(×××:0~255)

3台のパソコンで無線LANを構成するときは、以下のようになります。 パソコンA:192.168.0.10(サブネットマスク:255.255.255.0) パソコンB:192.168.0.11(サブネットマスク:255.255.255.0) パソコンC:192.168.0.12(サブネットマスク:255.255.255.0)

<span id="page-20-0"></span>2-1.Windows 98 SE/Meの場合(つづき)

■ 「コンピュータ名」と「ワークグループ |の設定

【設定の手順】

- 1.マウスを〈スタート〉→[設定(S)]→[コントロールパネル(C)]→[ネットワーク] アイコンの順に操作します。
- 2.[識別情報]タブをクリックして、[コンピュータ名:]、[ワークグループ:]のテ キストボックスに情報を入力してから、〈OK〉をクリックします。 入力は、半角15文字以内(任意の英数字)になるようにします。

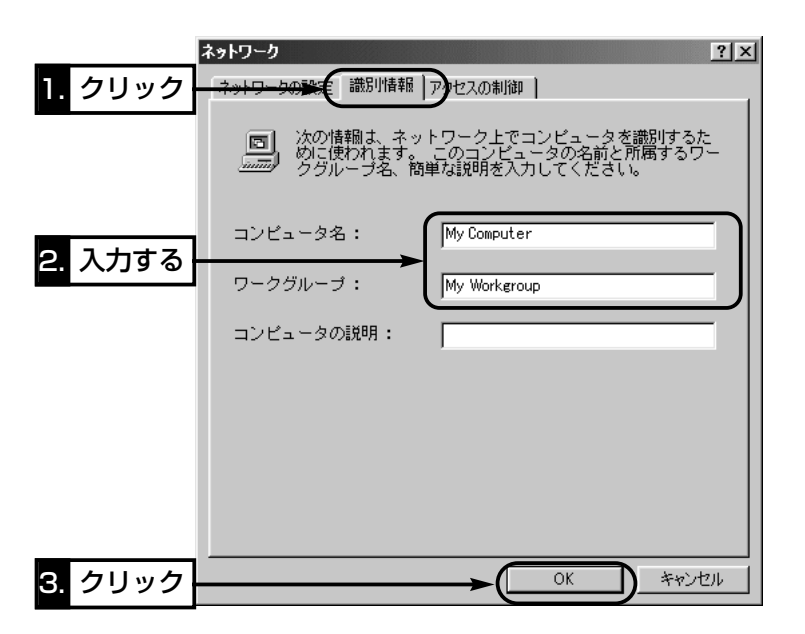

3.再起動をうながす画面が表示されたら、〈はい(Y)〉をクリックします。 再起動をうながすメッセージにしたがって、パソコンを再起動します。

【コンピュータ名:】ネットワーク上で、パソコンごとに識別用の名前を入力 します。なお、同じネットワークグループのパソコンと重複しないように設定し てください。 【ワークグループ:】同じ名前を設定したパソコンが、ネットワーク上で同じ ネットワークグループとして認識されます。 同じグループ名を通信の対象となるすべてのパソコンに設定してください。 【コンピュータの説明(D):】必要があれば、任意に入力します。

<span id="page-21-0"></span>2-1.Windows 98 SE/Meの場合(つづき)

#### ■ 「共有フォルダー」の設定

パソコンのドライブまたはフォルダーを相手先に公開するには共有フォルダーの 設定が必要です。

#### 【設定の手順】

- 1.デスクトップにある[マイコンピュータ]アイコンなどから、共有したいフォル ダーのあるウィンドウを開きます。
- 2.共有したいフォルダートにカーソルを移動して右クリックします。 表示されたショートカットメニューから[共有(H)]をクリックします。

3.[共有する(S)]のラジオボタンをクリックして、[共有名(N):]、[コメント(C):]、 [アクセスの種類:]、[パスワード:]などを確認または変更して、〈OK〉をクリッ クします。

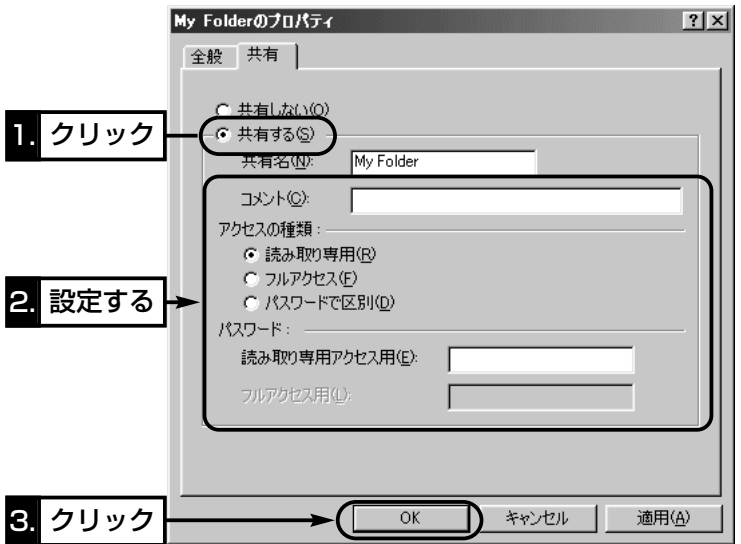

4.設定したフォルダーのアイコンが、画面のように変化したことを確認します。

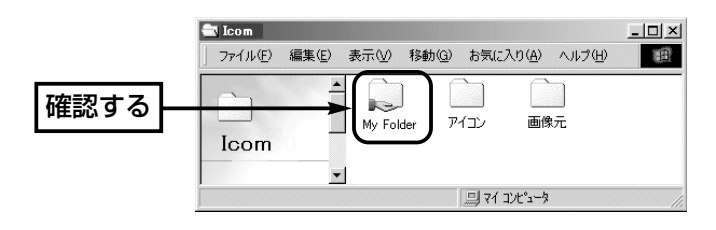

### <span id="page-22-0"></span>2-2.Windows 2000の場合

#### ■ IPアドレスを設定する

パソコン同士が無線通信を行うには、固定IPアドレスを割り当てる必要がありま す。

#### 【設定の手順】

1.設定に使用するパソコンを起動します。

- ●「ログオン」画面を表示します。
- 2.管理者権限でログオンします。
- 3.パソコンが起動したら、マウスを〈スタート〉→[設定(S)]→[ネットワークと ダイヤルアップ接続(N)]→本製品の[ローカルエリア接続]アイコンを順に操作 します。

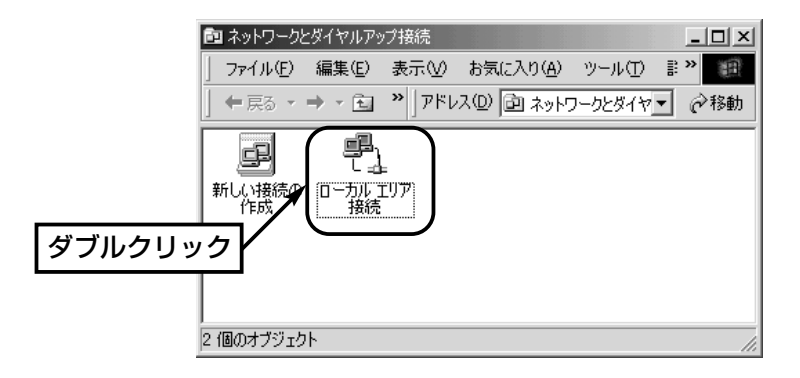

4.〈プロパティ(P)〉をクリックします。

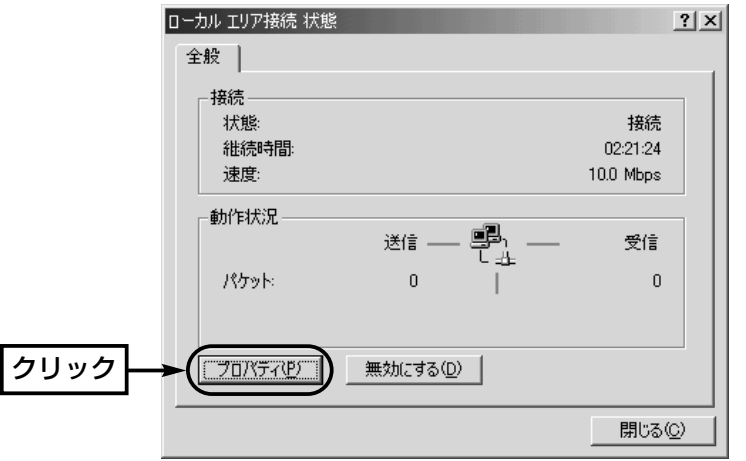

- 2-2.Windows 2000の場合(■ IPアドレスを設定する)つづき
- 5.「インターネットプロトコル (TCP/IP)」→〈プロパティ(R)〉の順にクリックし ます。

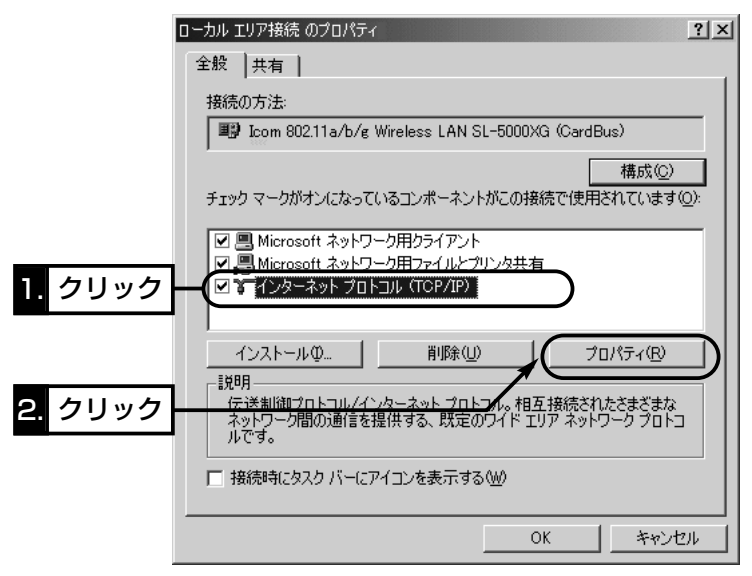

6.[次のIPアドレスを使う(S)]のラジオボタンをクリックするとチェックマーク が入りますので、[IPアドレス(I)]と[サブネットマスク(U)]を入力してから、 〈OK〉をクリックします。

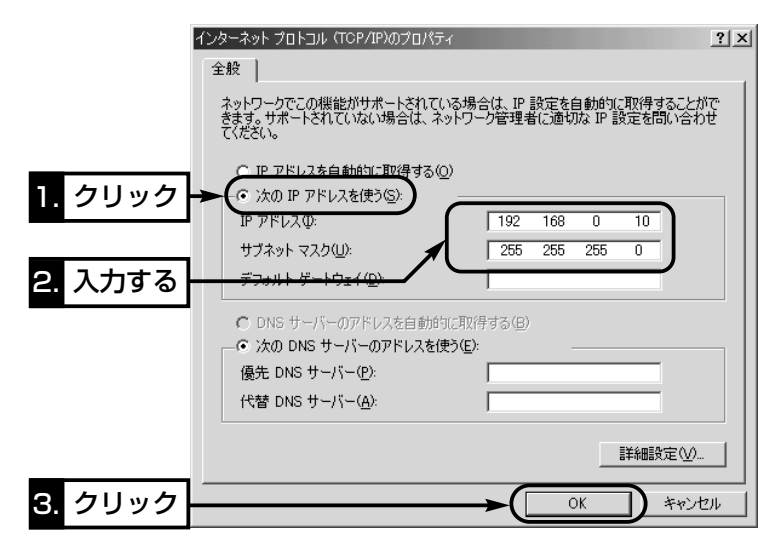

<span id="page-24-0"></span>2-2.Windows 2000の場合(つづき)

#### ■ 「コンピュータ名」と「ワークグループ |の設定

#### 【設定の手順】

1.デスクトップ上の[マイコンピュータ]アイコンを右クリックして、表示される メニューから[プロパティ]を選択します。

2.[ネットワークID]タブ→〈プロパティ(R)〉の順番にクリックします。

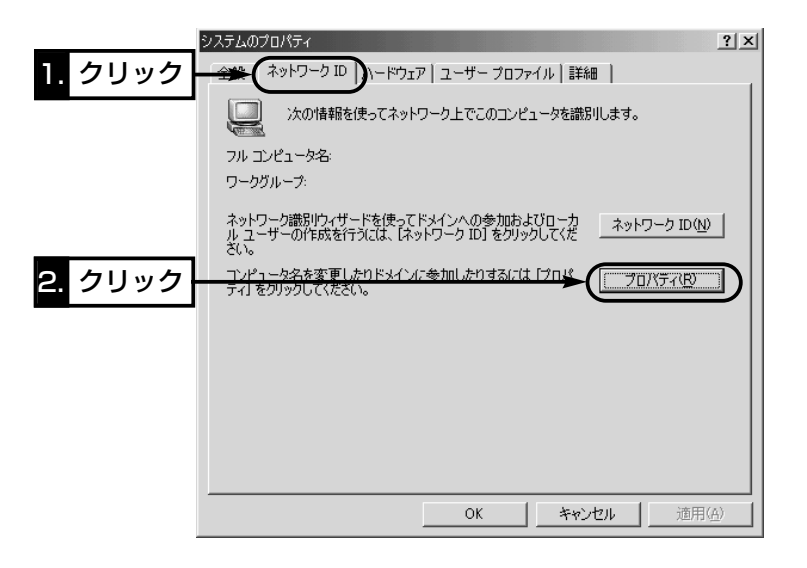

2-2.Windows 2000の場合

■ 「コンピュータ名」と「ワークグループ」の設定(つづき)

3.[コンピュータ名(C):]、[ワークグループ(W):]のテキストボックスに情報を入 力してから、〈OK〉をクリックします。

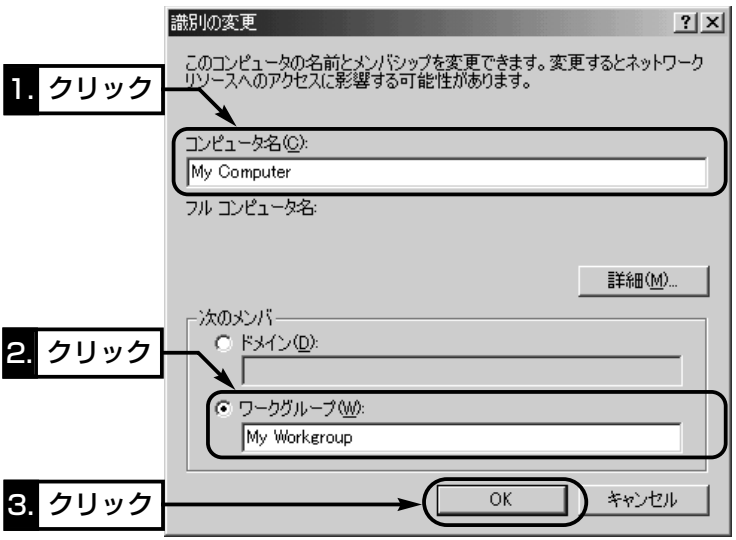

4.再起動をうながす画面が表示されたら、〈はい(Y)〉をクリックします。

<span id="page-26-0"></span>2-2.Windows 2000の場合(つづき)

#### ■ 「共有フォルダー |の設定

パソコンのドライブまたはフォルダーを相手先に公開するには共有フォルダーの 設定が必要です。

#### 【設定の手順】

- 1.デスクトップにある[マイコンピュータ]アイコンなどから、共有したいフォル ダーのあるウィンドウを開きます。
- 2.共有したいフォルダー上にカーソルを移動して右クリックします。 表示されたメニューから[共有(H)]をクリックします。

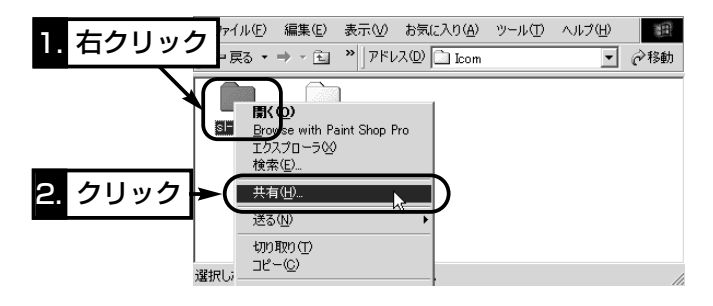

3.[このフォルダを共有する(S)]のラジオボタンをクリックして、[共有名(H):]、 [コメント(C):]などを確認または変更して、〈OK〉をクリックします。

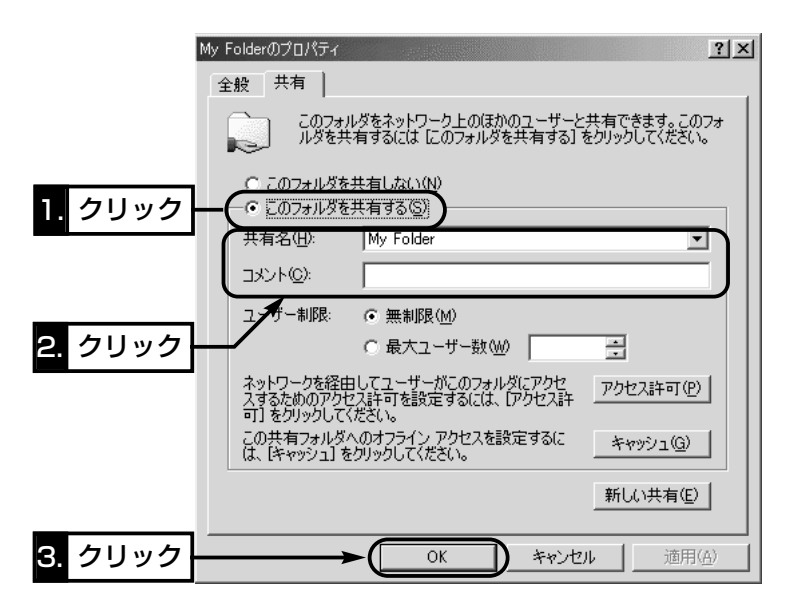

2-2.Windows 2000の場合(■ 「共有フォルダー」の設定)つづき 4.設定したフォルダーのアイコンが、画面のように変化したことを確認します。

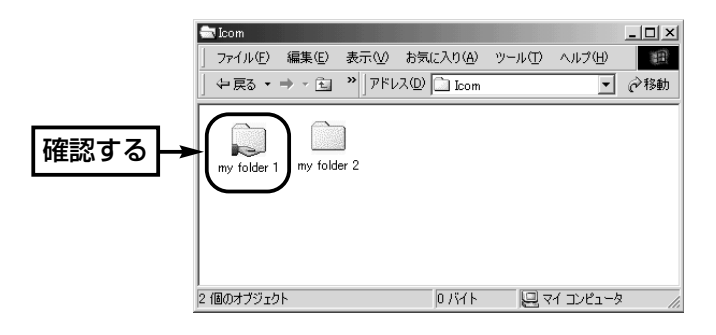

<span id="page-28-0"></span>2-2.Windows 2000の場合(つづき)

#### ■ 「ユーザー登録」の設定

共有ファイルへのアクセスを許可するためには、ログオンするための「ユーザー 名」と「パスワード」を設定しておく必要がありますので、その手順について説明 します。

#### 【設定の手順】

- 1.マウスを〈スタート〉→[設定(S)]→[コントロールパネル(C)]の順番に操作し ます。
- 2.「コントロールパネル」画面の[ユーザーとパスワード]アイコンをダブルクリッ クします。
- 3.〈追加(D)〉をクリックします。

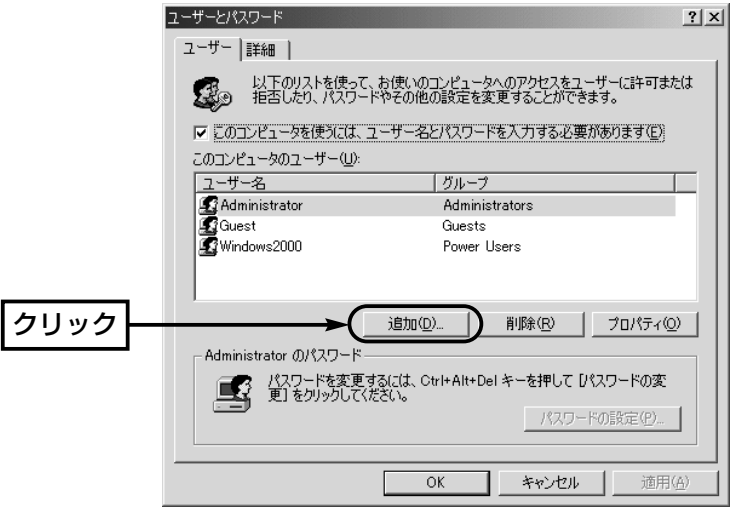

- 4.「新しいユーザーの追加」画面で[ユーザー名(U)]を設定して、〈次へ(N)〉をク リックします。
- 5.[パスワード(P)]と[パスワードの確認入力(C)]を設定して、〈次へ(N)〉をクリ ックします。
- 6.ユーザーに許可するアクセス権を指定して、〈完了〉をクリックすると、登録 が完了です。

# <span id="page-29-1"></span><span id="page-29-0"></span>3 ご参考に

## 3-1.共有設定したフォルダーを確認するには

無線ネットワーク上で同じ無線ネットワーク名(SSID)に所属するほかのパソコ ンのアイコンが表示されることを確認する手順を説明します。 ※本機と異なる[SSID]に設定された無線パソコンは、表示されません。

#### ■ Windows XPの場合

#### 【確認の手順】

1.パソコンを起動します。

- 2.マウスを〈スタート〉→[コントロールパネル(C)]の順に操作します。
- 3.コントロールパネルから、[ネットワークとインターネット接続]をクリックし ます。

4.[ネットワーク接続]アイコンをクリックします。

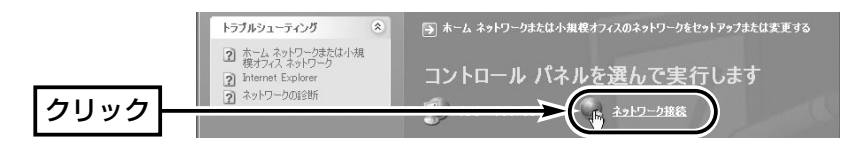

5.[その他]の項目から、[マイネットワーク]をクリックします。

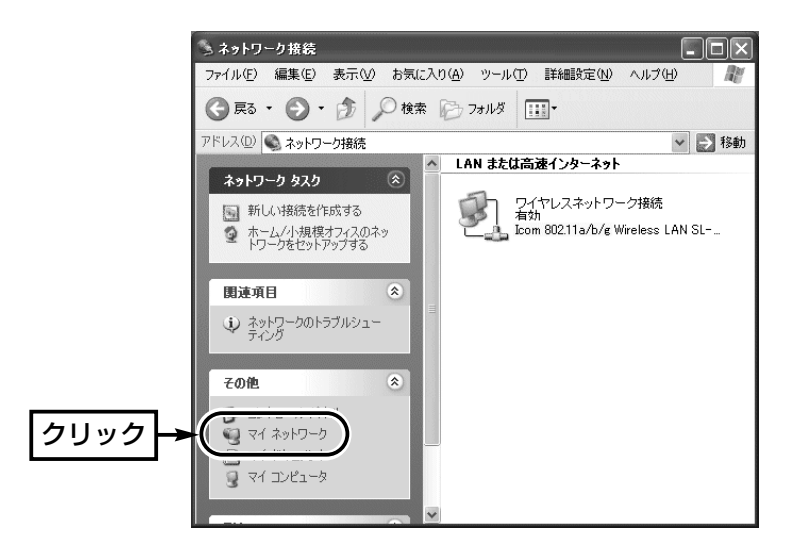

## **ご参考に 3**

3-1.共有設定したフォルダーを確認するには

■ Windows XPの場合【確認の手順】(つづき)

6.[ネットワーク タスク]の項目から、[ワークグループのコンピュータを表示す る]をクリックします。

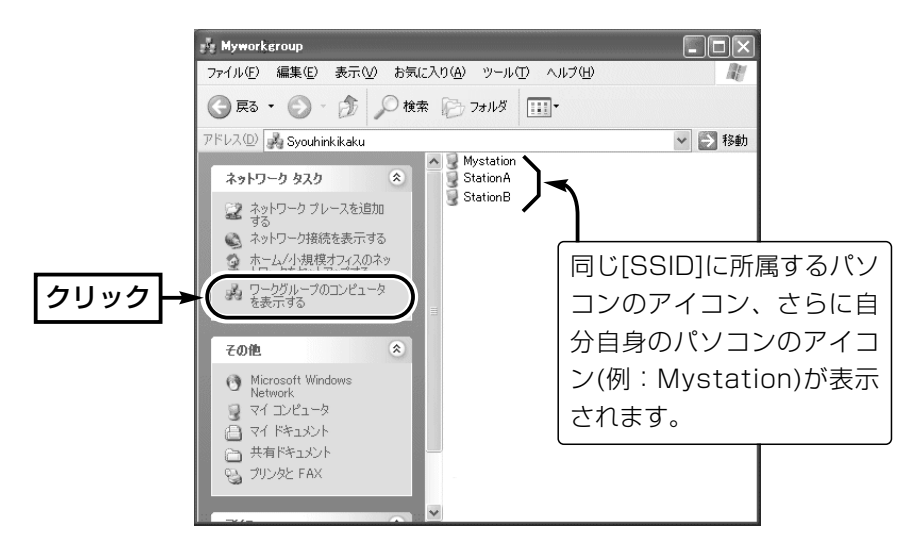

7.上記画面で表示されているパソコンのアイコンをダブルクリックすると、その パソコンに共有設定されたフォルダーが表示されます。

## <span id="page-31-0"></span>3 ご参考に

3-1.共有設定したフォルダーを確認するには(つづき)

#### ■ Windows 98 SE/Meの場合

#### 【確認の手順】

- 1.デスクトップ上の[ネットワークコンピュータ](Windows Meの場合:マイネ ットワーク)アイコンをダブルクリックします。
- 2.同じ無線ネットワーク名(SSID)に所属するパソコンのアイコン、さらに自分 自身のパソコンのアイコン(例:My station)が「ネットワークコンピュータ」 画面に表示されていることを確認します。

表示されていれば、ネットワークへの接続は正常です。

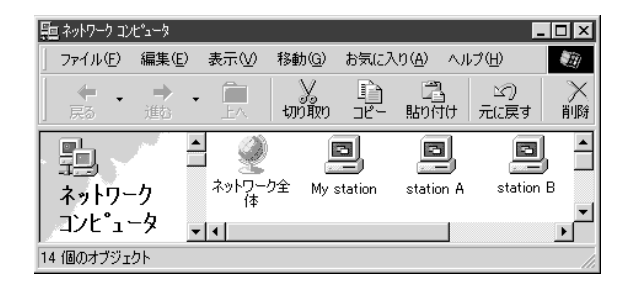

3.表示されている[コンピュータ]アイコンをダブルクリックすると、そのパソコ ンに共有設定されたフォルダーが表示されます。

<span id="page-32-0"></span>3-1.共有設定したフォルダーを確認するには(つづき)

#### ■ Windows 2000の場合

#### 【確認の手順】

- 1.デスクトップ上の[マイネットワーク]アイコンをダブルクリックします。
- 2.同じ無線ネットワーク名(SSID)に所属するパソコンのアイコン、さらに自分 自身のパソコンのアイコン(例:My station)が「ネットワークコンピュータ」 画面に表示されていることを確認します。
	- 表示されていれば、ネットワークへの接続は正常です。

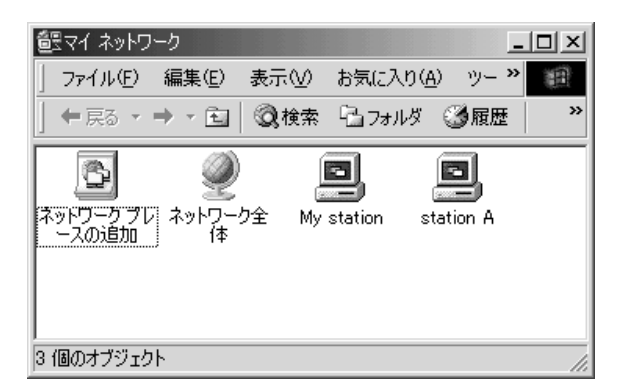

3.表示されている[コンピュータ]アイコンをダブルクリックすると、そのパソコ ンに共有設定されたフォルダーが表示されます。

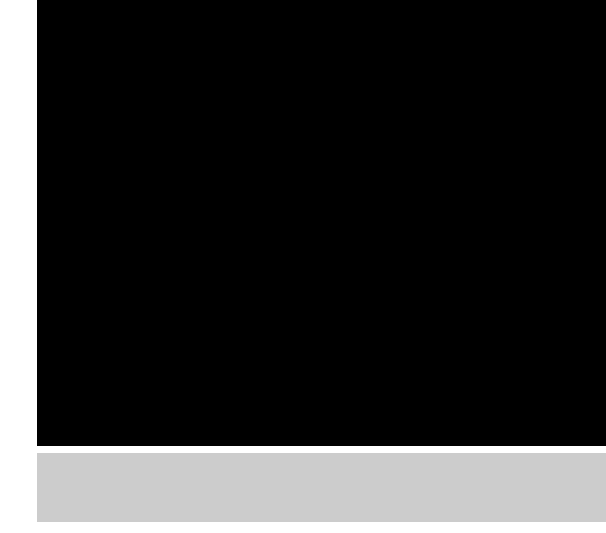

#### アイコム株式会社

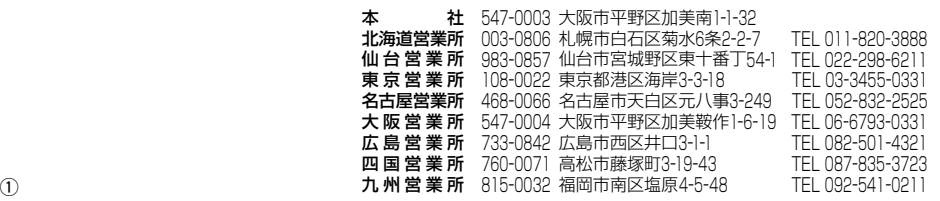

A-6282 I-2J-© 2003 Icom Inc.

●サービスについてのお問い合わせは各営業所サービス係宛にお願いします。